# Sitecore Training

# Table of Contents

| Before Class Resources2               |
|---------------------------------------|
| Review Course Expectations2           |
| Find the Training Team3               |
| Set Up Your Workspace                 |
| Introduction5                         |
| File Trees, URLs, and Scaffolding5    |
| Sitecore Terminology6                 |
| Items to Take Note Of7                |
| Content Editor9                       |
| Understand the Content Editor9        |
| Basic Steps for Building Pages        |
| Add Components to Pages15             |
| Use Workflows17                       |
| Delete Items                          |
| Upload a New Version of an Image27    |
| Upload Multiple Documents or Images28 |
| Publish to a Preview Page25           |
| After Class Resources27               |
| Use the Training Instance             |
| Find Sitecore Resources               |
| Request Access to Prod29              |
| Log in to Prod29                      |
| Complete All Trainings                |
| Appendix                              |
| Relevant Links                        |
| Support                               |
| Accessibility Resources               |

# **Before Class Resources**

#### **Review Course Expectations**

- Recordings. Each session is recorded, and we have provided shorter videos for your later reference. Recordings automatically appear in the Posts panel inside the Sitecore channel after the meeting is concluded.
- Questions and Interruptions. This class is for you, and we want to make sure your needs are met! Interruptions are encouraged. Please do not wait to let us know if you miss a step or have a question. You can unmute and speak, or you can use the Chat window.
- Hands-On Practice. We feel that watching a demonstration is a poor substitute for hands-on practice, so we recommend participating in practice activities.
- Course Duration. We cover all the essential information for using Sitecore and ask that you plan to stay for the duration of the course. If a conflict arises, we ask that you cancel and register for a different session.
- Breaks. We will take two ten-minute breaks during the instruction but do make yourself comfortable with drinks or snacks and let us know if you need to step away sooner.
- Course cancellations. If fewer than three people register, we will reschedule and alert you via email.
- Two Monitors. We recommend using two monitors for training. Use your main screen for your browser to work in Sitecore. Use a second monitor to watch the demonstration in Teams. If you do not have a second monitor, split your screen between Teams and your browser. This course cannot be completed via mobile phone.

#### Find the Training Team

Sitecore training moves quickly, so we ask that you familiarize yourself with how to use Teams before coming to class.

The course description for Sitecore on the OIT Training website includes a link to <u>a step-by-step</u> guide on how to find our team and join it.

You must use the Teams desktop application for this class.

You must enter the join code **6vtyzyw** to become a member of the team. If you are not a member, you will not have a Chat, and will not be able to see information we post during class.

#### Set Up Your Workspace

We would like to provide you with suggestions for a great training experience. Please take a moment to practice these techniques before class.

#### Use Browser Tabs

Sitecore is run entirely through your web browser. You may use whichever browser you prefer. You do not need to be on VPN to use Teams or Sitecore.

We recommend using tabs in your browser for easy access to materials we will use during class.

- 1. Open the <u>training instance of Sitecore</u> in the first tab of your browser. (You will be given a username and password during class.)
- Open a second tab and go to <u>https://www.lipsum.com/feed/html</u> (Since our class focuses on learning how to use the tools themselves and not on authoring content, we use nonsense text known as Lorem Ipsum as a placeholder text.)
- Open a third tab and go to <u>https://ds.web.uta.edu/</u> (The Design System website is your reference for Page Templates, Components, and more. It allows you to see what the item looks like, what its limits are, and more.)

# Adjust Screen Resolution

We recommend using two monitors for training. Use your main screen for your browser to work in Sitecore. Use a second monitor to watch the demonstration in Teams.

If you do not have a second monitor, split your screen in half between Teams and the browser.

#### Increase your screen resolution to see more clearly in your browser or Teams.

- 1. Click anywhere in the application window.
- 2. At the same time, press CTRL on Windows or CMD on Mac and the Plus (+) key.
- 3. This will make the text appear larger.

#### Decrease your screen resolution to see items that may get cut off on smaller screens.

- 1. Click anywhere in the application window.
- 2. At the same time, press CTRL on Windows or CMD on Mac and the Minus (-) key.
- 3. This will allow you to see you can see the hidden options.

#### If something is still cut off in Sitecore:

- 1. Hover over the edge of the window until directional arrows appear.  $\clubsuit$
- 2. Move the window around using directional arrows.
- 3. Or, use the single arrow to stretch the window up or down.  $\rightarrow$

#### Reset your browser or Teams application to normal resolution:

- 1. Click anywhere in the application window.
- 2. At the same time, press CTRL on Windows or CMD on Mac and the Zero (0) key.
- 3. This restores your screen resolution to 100%.

# Introduction

#### File Trees, URLs, and Scaffolding

#### File Tree

- A file tree is a hierarchical structure used to build and organize pages on a website.
- The turndowns and indentations indicate how many levels deep you are in the file tree.
- The item name in the file tree generates the URL.

#### URLs

- Item names must include all lowercase letters and words should be broken with dashes.
- The forward slashes in URL indicate how many levels deep you are in the file tree.
- Breadcrumbs also reflect this relationship.

# Scaffolding Pages

- A site scaffold is a build-out of blank pages that mirror the structure of the sitemap.
- Creating blank pages you can link to allows you to build the Navigation in Site Data.
- You can go back later and complete the design of each page.

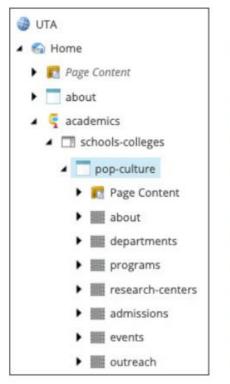

uta.edu

uta.edu/about

uta.edu/academics

uta.edu/academics/schools-colleges

uta.edu/academics/schools-colleges/pop-culture

uta.edu/academics/schools-colleges/pop-culture/about uta.edu/academics/schools-colleges/pop-culture/departments uta.edu/academics/schools-colleges/pop-culture/programs uta.edu/academics/schools-colleges/pop-culture/research-centers uta.edu/academics/schools-colleges/pop-culture/admissions uta.edu/academics/schools-colleges/pop-culture/events uta.edu/academics/schools-colleges/pop-culture/events

#### Sitecore Terminology

A website is a collection of webpages. A webpage or page is a single entry on a website.

**Content** is the text, images and data that appear on the webpage.

A **Page Template** provides the overall structure for a webpage in Sitecore. We can think of it as the page frame for a house. It is the "skeleton" of the webpage with areas designed to hold specific types of content. A page template is empty until Components are built and added to it using Placeholders.

A **Wireframe** is a sketch of a webpage. We can think of it as the blueprints for a house. The wireframes in the guide show the areas of each Page Template into which we can add Components, along with the Placeholders that cause them to display on the webpage.

A **Component** an interactive element on a page. Content is entered into a Component.

A Rendering is the appearance of a Component or how it looks on the page.

A **Placeholder** is the code that causes the Component to display on the page. Placeholders must be entered exactly, or the Component will not display. Placeholders are different for each Page Template. A Placeholder from one Page Template will not work on another.

A **Data Source** is the Content entered into the Component. In Sitecore, we build Components, match them up to their correct Rendering, enter their correct Placeholder, and then associate the Rendering with the Data Source to cause the Component to display on the page.

**Navigation** is the menu structure. All UTA sites have Site-Wide Navigation across the top of all webpages to provide a pathway to major sections of UTA.EDU. This navigation is the blue drop-down menu that displays across the top and is editable by UA.

**Horizontal Header Nav** is the navigation that displays below the Site-Wide Navigation for major sections of UTA.EDU such as departmental and staff group websites. Horizontal Header Nav can have a maximum of 8 top-level menu items. Page Templates such as Experience Landing with Nav and Detail Page use Horizontal Header Nav. (Detail Page uses Detail Page Nav, a combined component that pulls in Horizontal Header Nav and Interior Nav.)

A **Footer** contains links and information that displays on all UTA.EDU webpages. It is editable by University Advancement only.

A **Prefooter** houses the secondary and tertiary links for departments or staff pages. It displays above the Site-Wide Footer. It can hold information such as social media links, career or internship links, and contact information.

**Site Map** is a list of all pages to plan the hierarchy and structure of the website. It is essentially an outline, with "levels" similar to how outlines are written for research papers. It also guides the naming structure (taxonomy) for URLs (the address of specific webpages.)

Items to Take Note Of

# Quick Action Toolbar

The Quick Action Toolbar allows you to easily view an item's status in the Workflow. These items should be checked in the Quick Action Toolbar: My Locked Items, Locked Items, and Workflow State.

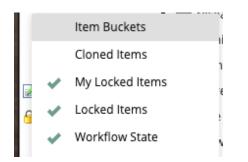

To turn these items "on":

- 1. Open Content Editor in Sitecore
- 2. Move your cursor to the far left of the file tree.
- 3. Right click in the blank area to turn on the items shown at left.

#### View Tab

These items should be checked under the View tab: Content Tree, Entire Tree, Standard Fields, Buckets.

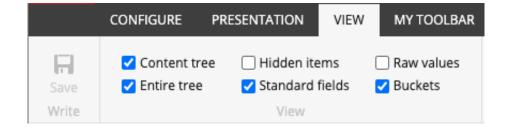

#### Rich Text Component

Please note that the rendering for Rich Text is found under Foundation > Shared Layouts. All other renderings are found under Feature.

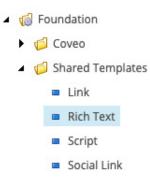

# Detail Page

- The Detail Page Nav component must be added to the page first or nothing else will display on the page.
- Detail Page Nav causes Horizontal Header Nav and Interior Nav display together.
- Some Detail Pages don't show Interior Nav. This is achieved by unchecking "show in navigation" on the Interior Nav Header inside the Horizontal Header Nav component in Site Data.

# **Content Editor**

#### Understand the Content Editor

The Content Editor is divided into different panels that allow you to perform specific actions.

- Ribbon Add components to page; Preview work; Submit to workflow
- File Tree Build pages and components in Home or Site Data
- Quick Action Toolbar Easily view an item's status in the Workflow
- Content Panel Enter information to appear on the page; Preview a Page
- Bottom Toolbar Switch between Content Editor, Media Library, and Workbox without losing your place.

# **Content Editor Overview**

| rage nue.                                                                                                    |                                           | Switch between                     |
|----------------------------------------------------------------------------------------------------|-------------------------------------------|------------------------------------|
| Title'                                                                                                    | departments                               | ><br>-<br>-                        |
|                                                                                                    | ▼ ■ about                                 |                                    |
|                                                                                                    | 🕨 🌆 Page Content                          |                                    |
|                                                                                                    | pop-culture                               | appear on page;<br>Preview page    |
|                                                                                                    | engineering                               | Enter info to                      |
|                                                                                                    | <ul> <li>education</li> </ul>             | Content<br>Panel:                  |
|                                                                                                    | cappa                                     |                                    |
|                                                                                                    | ▼ science                                 |                                    |
| Show editor Suggest fix Edit HTML                                                                                                    | business                                  |                                    |
| Google Tag Manager Script:                                                                                                    | <ul> <li>Page Content</li> </ul>          |                                    |
|                                                                                                    | schools-colleges                          | the workflow                       |
| Page Content                                                                                                    | <ul> <li>O programs</li> </ul>            | tasily view an item's status in    |
|                                                                                                    | <ul> <li>distance-education</li> </ul>    | Toolbar:                           |
| is subsite Lation(); Fage                                                                                                    | courses-and-schedules                     | Ouick Action                       |
| In Cubritia Landing Daga                                                                                                    | <ul> <li>academic-support</li> </ul>      |                                    |
| Details                                                                                                    | 🕨 😋 academic-calendar                     |                                    |
|                                                                                                    | <ul> <li>Page Content</li> </ul>          |                                    |
| Item owner: sitecore\TestAuthor1                                                                                                    | 💁 🖌 🦉 academics                           |                                    |
| Created from: [unknown]                                                                                                    | ♣ ■ about                                 | Data                               |
| Template: /sitecore/templates/Project/Website/Page Types/Experience Landing with Nav Page - {5A1AD                                                                                                    | 🕨 📭 Page Content                          | Build pages and<br>component in    |
| Item path: /sitecore/content/UTA/Home/academics/schools-colleges/pop-culture                                                                                                    | UTA Dome                                  | File Tree:                         |
| Content Q English •                                                                                                    | Search                                    |                                    |
| Operations Rename Sorting e                                                                                                    | Write Edit Insert e                       | 1=                                 |
| ↓       ↓       ↓       ↓       ↓       ↓       ↓       ↓       ↓       ↓       ↓       ↓       ↓       ↓       ↓       ↓       ↓       ↓       ↓       ↓       ↓       ↓       ↓       ↓       ↓       ↓       ↓       ↓       ↓       ↓       ↓       ↓       ↓       ↓       ↓       ↓       ↓       ↓       ↓       ↓       ↓       ↓       ↓       ↓       ↓       ↓       ↓       ↓       ↓       ↓       ↓       ↓       ↓       ↓       ↓       ↓       ↓       ↓       ↓       ↓       ↓       ↓       ↓       ↓       ↓       ↓       ↓       ↓       ↓       ↓       ↓       ↓       ↓       ↓       ↓       ↓       ↓       ↓       ↓       ↓       ↓       ↓       ↓       ↓       ↓       ↓       ↓       ↓       ↓       ↓       ↓       ↓       ↓       ↓       ↓       ↓       ↓       ↓       ↓       ↓       ↓       ↓       ↓       ↓       ↓       ↓       ↓       ↓       ↓       ↓       ↓       ↓       ↓       ↓       ↓       ↓       ↓       ↓       ↓ | Save Edit - Article Detail Page (2 of 11) | work; Submit to<br>workflow        |
| PUBLISH VERSIONS CONFIGURE PRESENTATION VIEW MY TOOLBAR                                                                                                    | HOME NAVIGATE REVIEW ANALYZE              | Add Components<br>to page; Preview |

#### **Basic Steps for Building Pages**

#### These steps are specific to the Home section only.

- 1. Go to <u>https://cms.prod.web.uta.edu/sitecore/login</u>
- 2. Sign in with Azure Active Directory.
- 3. Open Content Editor.
- 4. From the file tree on the left, click the karat ▶ to open Content > UTA > Home.
  - The Home section is for creating components that get used once on a specific page.
  - Site Data is for any component or item (such as navigation and prefooters) that get used across multiple pages.
- 5. Access webpages by scrolling through the file tree. Click the karat  $\blacktriangleright$  to open a section.
  - Academic units are found under Academics > Schools and Colleges.
  - Departments and staff groups are found under Administration.
- 6. Open your folder by clicking the karat ▶.
  - All of your group's supporting pages will be stored inside your home page.
  - Some pages will have additional supporting pages, also known as subpages or "child" pages.
  - The forward slashes in the URL indicate how many levels deep you will find the page in your file tree. For example:

uta.edu/academics/schools-colleges/pop-culture/about

- 7. Next, add a new page. Right click at the desired level and choose Insert.
  - To add a top-level page that will appear as one of the 8 menu items in your site's main navigation, right click on your homepage and choose Insert.

For example, to add an "About" page or another major top-level section, you will right click on your homepage and choose Insert.

• To add a subpage inside of one of these sections, right click on the page name and choose Insert.

For example, to add a page under "About" that is more specific, such as "about undergraduate programs" or "about graduate programs", you would right click on "About" and choose insert. This method places the new page at the appropriate level in the site structure.

- 8. Next, choose the page template you want to use for the new page.
  - Homepages typically use Experience Landing with Nav. This is a full-width page that includes navigation (Horizontal Header Nav) across the top.

The icon for Experience Landing with Nav looks like this:

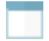

• Most subpages use Detail Page. This page has a left rail and a main content area, along with the same navigation across the top (Detail Page Nav). It also includes navigation at the top of the left rail (Interior Nav) that provides a pathway to subpages.

The icon for Detail Page Nav looks like this:

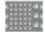

• Placeholders are the line of code that causes content to appear on a page. Placeholders are not provided within Sitecore. You must reference the <u>Design System Website</u> to get placeholders.

- 9. Name the new page using all lowercase letters and no spaces.
  - Anything added in the file tree corresponds to your page URL.
  - Spaces in a URL will appear as %20 in the URL. Dashes do not.

IMPROPER: uta.edu/academics/schools%20colleges/pop%20culture/about

PROPER: uta.edu/academics/schools-colleges/pop-culture/about

10. Add a Page Content folder. Right click on the page name and choose Insert.

- The Page Content folder is the container for every component you want to appear on your page. Components contain the text, images, links, and buttons you wish site visitors to see.
- A Page Content folder must be added after creating the page or the process will not work. Each page will have its own Page Content folder. All page folders should be named "Page Content."
- Choose Experience Landing with Nav Page Content Folder if using the Experience Landing with Nav page template.

.....

Experience Landing with Nav Page Content

• Choose Detail Page Content if using the Detail Page page template.

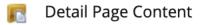

• Rename the folder to "Page Content."

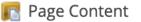

- 11. Now you are ready to add components. Right click on Page Content and choose Insert.
  - The <u>Design System website</u> outlines what components work on each Page Template, as well as defines the placeholders that go with it and allow it to be added to different sections of the page.
  - It also describes the use cases for each component, it's limits, and an example of what it looks like.
- 12. Build the component. Add content, images, links, buttons, et cetera and Save.
- 13. Now you are ready to add the component to your page.
  - Reference "<u>Add Components to Pages</u>" to see the 16 steps you must follow to add the component to the page. Navigation should always be added first before any other components to the page. If this is not done, nothing will display on the page.
  - Experience Landing with Nav uses Horizontal Header Nav.
  - Detail Page uses Detail Page Nav. Use only Detail Page Nav with Detail Page.

#### Add Components to Pages

- 1. From the file tree, select the Page to which you would like to add Components.
  - You must select the Page itself.
  - Do not select the Page Content folder or any of the Components.
  - The Page name and icon are highlighted in blue when selected.
- 2. Click the Presentation tab.
- 3. Click Details to view the Layout Details pop-up menu.
- 4. Click the Final Layout tab.
- 5. Scroll to the bottom of the list and click Edit to call up the Device Editor menu.

You know you have done this properly if you see this in the **Layout** field: Layouts/Project/Website/Main Layout

- 6. Choose the Controls tab.
  - There are many items in the list that power the site which you can ignore.
  - Organize Components between [Name of Page Template] and Footer.
- 7. Click the Add button to call up the Select a Rendering menu.
- 8. In the file tree, find the Feature folder and the Rendering that matches the Component.
  - There are many Components with similar names.
  - Renderings and Components must be matched exactly or this will not work.
- 9. Select the Rendering you want. Type into in the Add to Placeholder field.
- 10. Check Open Properties Dialog Box Immediately to view the Control Properties menu.

If you do not check this box, you can get back to the **Control Properties** for the Component by selecting it in the list and choosing **Edit.** 

- 11. Check that your placeholder is written correctly. If so, under Data Source, choose Browse to call up the Select the Associated Content menu.
- 12. Scroll to the bottom of the list, past Global Data and Site Data. Look in the Page Content folder at the bottom to select your Component. Click OK.
  - If your Component was built in Site Data, it will be located in that folder.
  - If a yellow banner appears at the top, something wasn't done properly.
- 13. This returns you to the Control Properties screen. Click OK again to return to Device Editor.

If you need to add more components, repeat steps 7-12.

- 14. You will notice your Component automatically goes to the bottom of the Controls list.
- 15. Click Move Up to move it between [Name of Page Template] and Footer.
- 16. Move your Component up or down in the list in the order you want it on the site.
- 17. Once you are done adding Components, click OK to return to Layout Details. Click OK again to return to the Content Editor.
- 18. Choose Presentation then Preview to view your work in the same window.
  - Or, choose Publish then Preview to open another browser tab.

#### Use Workflows

#### Steps for Content Author Role

- 1. Open **Content Editor** and navigate to your section of the website.
- 2. Find the component you wish to work on. Lock and Edit to make changes.

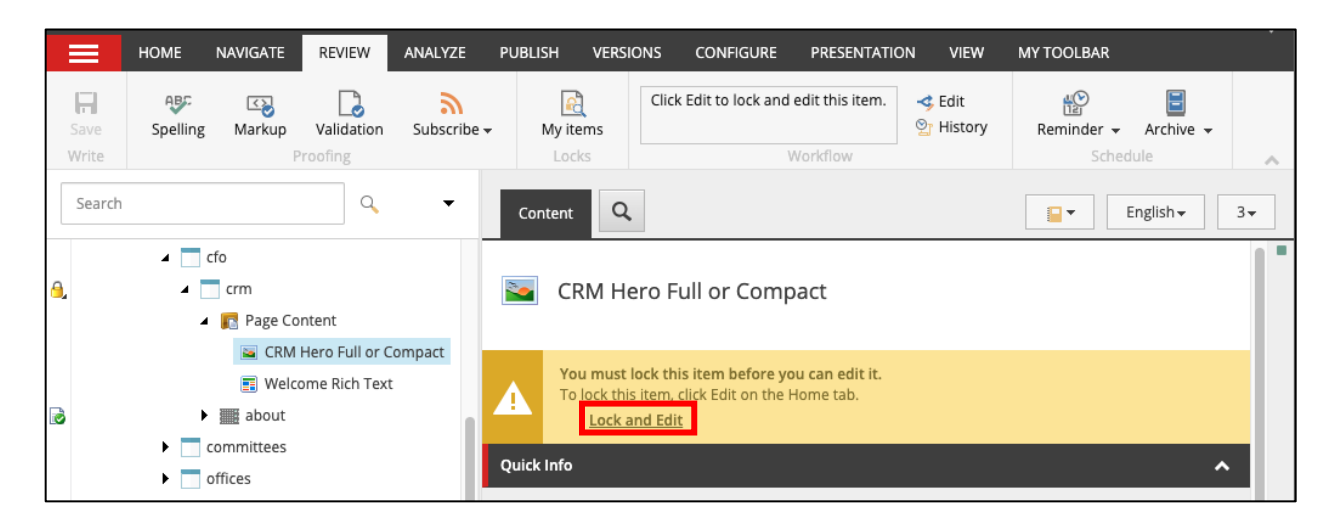

- 3. Make changes to the item.
- 4. Select the **Review** Tab.
- 5. Choose **Submit** to move the item from the Draft state to Awaiting Approval.

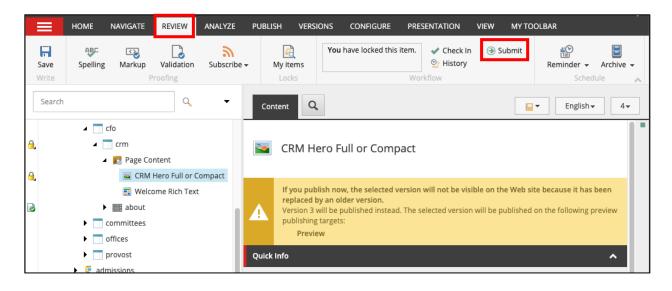

6. Let the Content Approver know you have submitted work for their review.

**REMINDER**: At the end of the day, remember to go to the **Review** tab, choose **My Items** and select **Unlock All** to release all items so other users may access them.

|   | My items Difference Control of the second second se |                                                   |        |                       |  |  |
|---|----------------------------------------------------------------------------------------------------|---------------------------------------------------|--------|-----------------------|--|--|
|   | To group your items                                                                                                    | by column, drag and drop the column here.         | Search |                       |  |  |
|   | Name                                                                                                    | Path                                              |        |                       |  |  |
| ł | crm                                                                                                    | /sitecore/content/UTA/Home/administration/cfo/crm |        |                       |  |  |
|   |                                                                                                    |                                                   |        | Page 1 of 1 (1 items) |  |  |
|   | Unlock                                                                                                    | nlock all                                         |        | Close                 |  |  |

#### Steps for Content Approver Role

- 1. Open **Content Editor** and navigate to your section of the website.
- 2. Find the component you wish to work on. Lock and Edit to make changes.

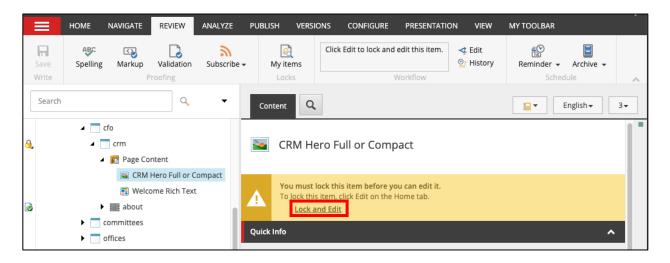

- 3. Make changes to the item.
- 4. Select the **Review** Tab.
- 5. Choose **Submit** to move the item from the Draft state to Awaiting Approval.

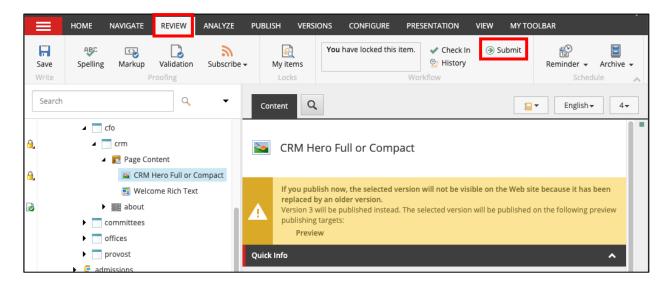

6. Add comments if desired and/or click **OK**.

| Enter a comment | □ ×    |
|-----------------|--------|
| Comments:       |        |
|                 |        |
| s<br>i          |        |
|                 |        |
|                 |        |
| ОК              | Cancel |

7. Lock and Edit the item again.

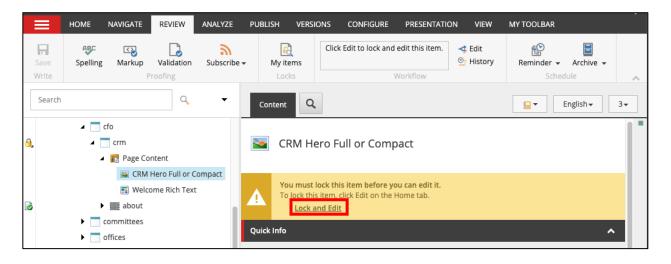

8. From the **Review** tab, choose **Approve.** (This action publishes the item to the live site. If you don't want to publish to the live site, follow the steps to publish to Preview instead.)

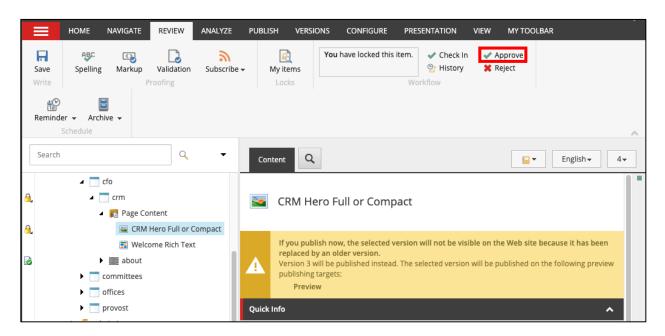

**REMINDER**: At the end of the day, remember to go to the **Review** tab, choose **My Items** and select **Unlock All** to release all items so other users may access them.

|   | My items Use or unlock the items that are locked by you. |                                                   |        |                       |  |  |
|---|----------------------------------------------------------|---------------------------------------------------|--------|-----------------------|--|--|
|   | To group your items                                      | by column, drag and drop the column here.         | Search |                       |  |  |
|   | Name                                                     | Path                                              |        |                       |  |  |
| Ļ | crm                                                      | /sitecore/content/UTA/Home/administration/cfo/crm |        |                       |  |  |
|   |                                                          |                                                   |        | Page 1 of 1 (1 items) |  |  |
|   | Unlock                                                   | nlock all                                         |        | Close                 |  |  |

# Steps for Approving Using the Workbox

#### 1. Open Workbox.

2. Ensure **UTA Workflow** is checked at the top. (Only the items that apply to your group will display in the workbox.)

| <br>UTA Workflow          | Items per Page: 10 🗸 🗞 Refresh                                                                                                    |            |
|---------------------------|----------------------------------------------------------------------------------------------------|------------|
| Workflows                 | View                                                                                                    |            |
| UTA Workflow              |                                                                                                    | » • ×      |
| Draft - (None)            |                                                                                                    | <i>»</i> × |
| <br>Awaiting Approval - ( | (13 items)                                                                                                    | ≫ ∧        |
| Last cha<br>Comme         | CTA Right Rail Accent - (English, version 1)<br>ange: bRevcJ7g4l changed from Draft to Awaiting Approval on Wednesday, July 15, 2020.<br>ents: More <del>-</del><br>7 Open Diff Approve Reject |            |

- 3. Expand the Awaiting Approval tab.
- 4. Review the items to see what was changed.

See the **Comments** to read notes from Content Authors.

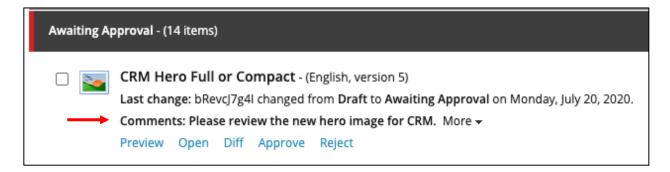

Click **Open** to view a snippet of **Content Editor** and scroll down to see the content entry fields that were changed.

| Awaiting Approval - (14 items) |                                                                                                    |  |  |  |
|--------------------------------|----------------------------------------------------------------------------------------------------|--|--|--|
|                                | CRM Hero Full or Compact - (English, version 5)Last change: bRevcJ7g4l changed from Draft to Awaiting Approval on Monday, July 20, 2020.Comments: Please review the new hero image for CRM. More -PreviewOpenDiffApproveReject |  |  |  |

| Con    | ntent Q English - I-                                                                                                    |  |
|--------|----------------------------------------------------------------------------------------------------|--|
|        | You must lock this item before you can edit it.<br>To lock this item, click Edit on the Home tab.<br>Lock and Edit                                                                                                    |  |
|        | If you publish now, the selected version will not be visible on the Web site because it is not in the final workflow step.<br>The selected version will be published on the following preview publishing targets:<br>Preview |  |
| Quick  | Info 🗸                                                                                                    |  |
| CTA D  | etails 🔨                                                                                                    |  |
| Title: |                                                                                                    |  |
| Abo    | but                                                                                                    |  |
| Descri | iption:                                                                                                    |  |
| Here   | e's an example of a call to action. This item can also display a button that links to another webpage.                                                                                                    |  |
| Buttor | n Link:                                                                                                    |  |
| Conten | nt Editor Media Library Workbox                                                                                                    |  |

If you do not wish to interact with **Content Editor**, you may preview individual components by viewing the pages on which they appear.

Select **Preview** to preview a page and all its components.

| Crm - (English, version 3)<br>Last change: bRevcJ7g4l changed from Draft to Awaiting Approval on Wednesday, July 1<br>Comments: Draft More - |  |         |      | rom Draft to Awaiting Approval on Wednesday, July 15, 2020. |         |        |
|----------------------------------------------------------------------------------------------------|--|---------|------|-------------------------------------------------------------|---------|--------|
|                                                                                                    |  |         |      |                                                             |         |        |
|                                                                                                    |  | Preview | Open | Diff                                                        | Approve | Reject |

- 5. Click the **check box** next to an item or several items.
- 6. Scroll to the bottom of the page.
  - Choose Approve Selected to publish the item to the live site.
  - Choose Approve All to approve and publish everything in the list.
  - Choose **Reject Selected** to return the item to the Content Author for adjustment.
  - Choose **Reject All** to reject everything in the list.

| ☑ 📁   | <b>other</b> - (English, version 1)<br>Last change: bRevcJ7g4I changed from Draft to Awaiting Approval on Monday, July 13, 2020.<br>Comments: More <del>-</del> |
|-------|----------------------------------------------------------------------------------------------------|
|       | Preview Open Diff Approve Reject                                                                                                    |
| Appro | ve (selected) Approve (all) Reject (selected) Reject (all)                                                                                                    |
| « 1 2 |                                                                                                    |

#### Publish to a Preview Page

Users may wish to publish a webpage in Sitecore to a Preview target so that they may share the link with users who do not have access to Sitecore for their review and/or approval. The steps below describe the process for publishing to a Preview target without affecting the live website.

- 1. Select the **Publish** tab.
- 2. Click the dropdown arrow next to the **Publish** button.

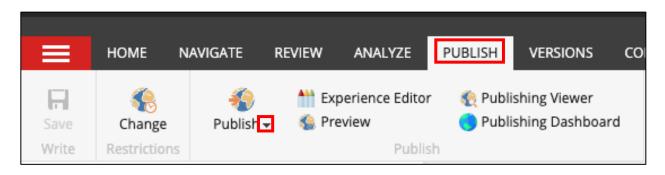

- 3. Leave these checked: Publish subitems, Publish related items, English, and Preview.
- 4. Uncheck Internet under Targets. This prevents publication to the live site.

| Publish item                                                                                                    |       | ×  |
|----------------------------------------------------------------------------------------------------|-------|----|
| Name: crm<br>Item ID: (DFE1A8DD-41CE-4ED9-8281-830908924CDC)<br>Path: /sitecore/content/UTA/Home/administration/cfo/crm |       |    |
| Publish subitems Publish related items Languages                                                                        |       |    |
| Cinguages                                                                                                    |       |    |
| Targets                                                                                                    |       |    |
| 🗋 Internet 🗾 Preview                                                                                                    |       |    |
|                                                                                                    |       |    |
| Publish                                                                                                    | Cance | el |

- 5. Check **Preview** under Targets to publish to the Preview site.
- 6. Return to the page and view the **Content** panel.

- 7. Expand the Quick Info tab.
- 8. Find Item Path and copy the text that appears after Home/.

| Quick Info |                                                   |
|------------|---------------------------------------------------|
|            |                                                   |
| Item ID:   | {DFE1A8DD-41CE-4ED9-8281-B3090B924CDC}            |
| Item name: | crm                                               |
| Item path: | /sitecore/content/UTA/Home/administration/cfo/crm |

9. Open a **Text Editor** program (TextEdit on Mac and Notepad on PC) and paste the text.

|                        | Untitled — Edited ~ |
|------------------------|---------------------|
| administration/cfo/crm |                     |

10. Paste this text before the start of the copied text: https://preview.prod.web.uta.edu/

Untitled — Edited preview.prod.web.uta.edu/administration/cfo/crm

- 11. Select all the text and copy it.
- 12. Paste the text into a new browser tab and press enter to view the page.

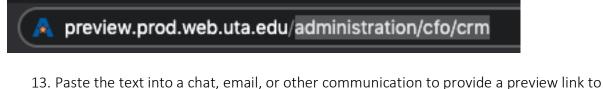

users who do not have Sitecore access.

You can preview the updates to the page here:

https://preview.prod.web.uta.edu/administration/cfo/crm

# After Class Resources

#### Use the Training Instance

We use a Training Instance of Sitecore during class so that the real, live Sitecore is unaffected while we learn how to use it. We call the real Sitecore "Prod," as in "finished product."

We can make a practice area inside of the Training instance available to you after class if you wish. Please <u>let us know</u> if this is something you'd like to have.

Content built in the Training and Practice Instances cannot be moved to the Prod Instance. These are intended as practice areas only and are totally separate from Prod.

#### Sitecore Support

University Advancement is the group to contact for questions related to migration strategy, timelines, and governance.

We offer Open Office Hours every other week at 10am on Wednesdays. Please utilize this forum to ask questions, troubleshoot issues, or provide feedback. We also provide a live demonstration of specific components along with written documentation during this time.

This meeting runs in the Posts tab of the Sitecore training channel. A purple "Join" button will appear in the Posts tab of the Sitecore channel when the meeting is live.

#### Use the Sitecore Training Instance After Class:

1. Fill out the <u>CMS Access form in Service Now</u> to request access to Training-Practice.

#### This is located at ithelp.uta.edu > Accounts & Access > Next > CMS Access

2. Choose "Sitecore"

3. "What is the URL of the site?" (Choose <a href="https://cms.training.web.uta.edu">https://cms.training.web.uta.edu</a>.)

4. Choose "Approver" if you want the ability to practice publishing. (The training instance does not have a real publishing target, but you can go through the steps for practice.)

5. Email Li-Wei or Farina and let them know what hours you'll be working in it.

The training instance is not turned "ON" all the time.

You will need to let us know when you want to work in it so we can turn it "ON" for you.

#### **Find Sitecore Resources**

We have provided information and resources inside the Sitecore channel.

The Files tab contains the training guide, video tutorials and written documentation.

We have pinned websites relevant to the Web Modernization project to the right of the Files tab. You can view these websites inside of the Teams application, or you can open them in your web browser by clicking the Internet / Globe icon in the upper right.

Click here to see a screenshot of the Sitecore channel.

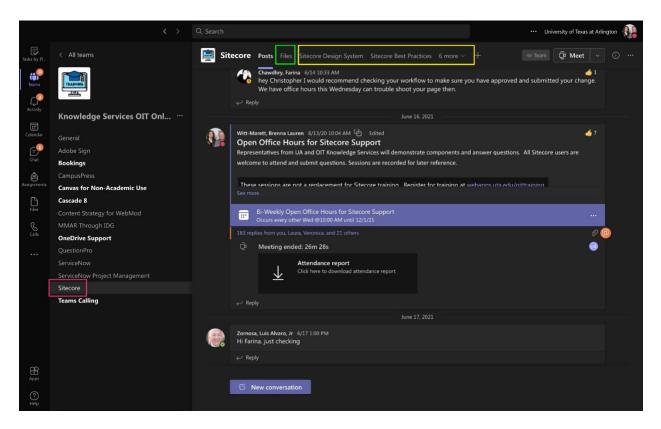

#### **Request Access to Prod**

This course is designed for academic and business units that are in the process of migrating their public-facing content to Sitecore. We recommend attending this training as close to your migration as possible so that the information is fresh.

At the end of class, complete the <u>CMS Access form</u> in ServiceNow to request access to Prod.

Your access request is cross-referenced with your registration on the <u>OIT Training website</u>. If you did not register, we won't be able to verify you attended.

If you are not part of a migration wave yet, please do not request access until after your group has begun migrating to Sitecore.

#### Log in to Prod

"Prod" is the live instance of Sitecore.

- 1. Go to cms.prod.web.uta.edu/sitecore/login
- 2. Click "Sign in with Azure Active Directory"
- 3. Enter your UTA NetID and password.

#### **Complete All Trainings**

Review the list of other required trainings on the Web Modernization website.

Web Accessibility and Web Governance are delivered through Canvas. They are asynchronous and you may work on them at any time. There is a quiz at the end of each course.

Knowledge Services also facilitates training on Cascade for internal-facing and operational content that will be moved to <u>resources.uta.edu</u>. We also offer training on CampusPress for research labs and centers.

To learn programs like Adobe Photoshop, all UTA faculty, staff, and students have free access to LinkedIn Learning. Visit <u>https://oit.uta.edu/services/linked-in-learning/</u> for more information.

Visit <u>https://accessibility.uta.edu/</u> to learn more about accessibility and to set up a SiteImprove scan for your website.

# Appendix

**Relevant Links** 

Page Templates, Wireframes, and Placeholders: <u>https://ds.web.uta.edu/templates</u>

Component Library: <a href="https://ds.web.uta.edu/components">https://ds.web.uta.edu/components</a>

Tutorials: <u>https://ds.web.uta.edu/tutorials</u>

Files Tab of Sitecore Training Channel: Go to Channel

Migration Toolkit: <u>https://blog.uta.edu/redesign/toolkit/</u>

Sitecore Best Practices: view document

All WebMod Trainings: <a href="https://blog.uta.edu/redesign/toolkit/training/">https://blog.uta.edu/redesign/toolkit/training/</a>

PROD Instance: <u>http://cms.prod.web.uta.edu/sitecore/login</u>

TRAINING instance: http://cms.training.web.uta.edu/sitecore/login

(The training instance is active during class and upon request only. You will receive a username and password during class.)

#### Support

- 1. Review Video Tutorials for "bite-sized" videos of the material covered in Training.
- 2. Review Component Tutorials for specific instruction on various components.
- 3. Attend Bi-Weekly Open Office Hours in the Sitecore channel to troubleshoot and answer questions. Representatives from OIT Training, OIT Enterprise Development, and University Advancement attend each session to provide insight and support for your needs.
- 4. Request individual support if necessary.

# Accessibility Resources

Content authors are responsible for ensuring webpages are accessible.

EIR Accessibility website: <u>accessibility.uta.edu</u>

Laura Hopkins, EIR Accessibility Coordinator: <a href="mailto:laura.hopkins@uta.edu">laura.hopkins@uta.edu</a>

SiteImprove runs reports on webpages to vet them for accessibility.

Knowledge Base article on SiteImprove: <u>kb.uta.edu/0010096</u>